## <https://www.youtube.com/watch?v=r3tNPKcfTsM>

## **Tekst en foto – video les**

## Voorbeelden:

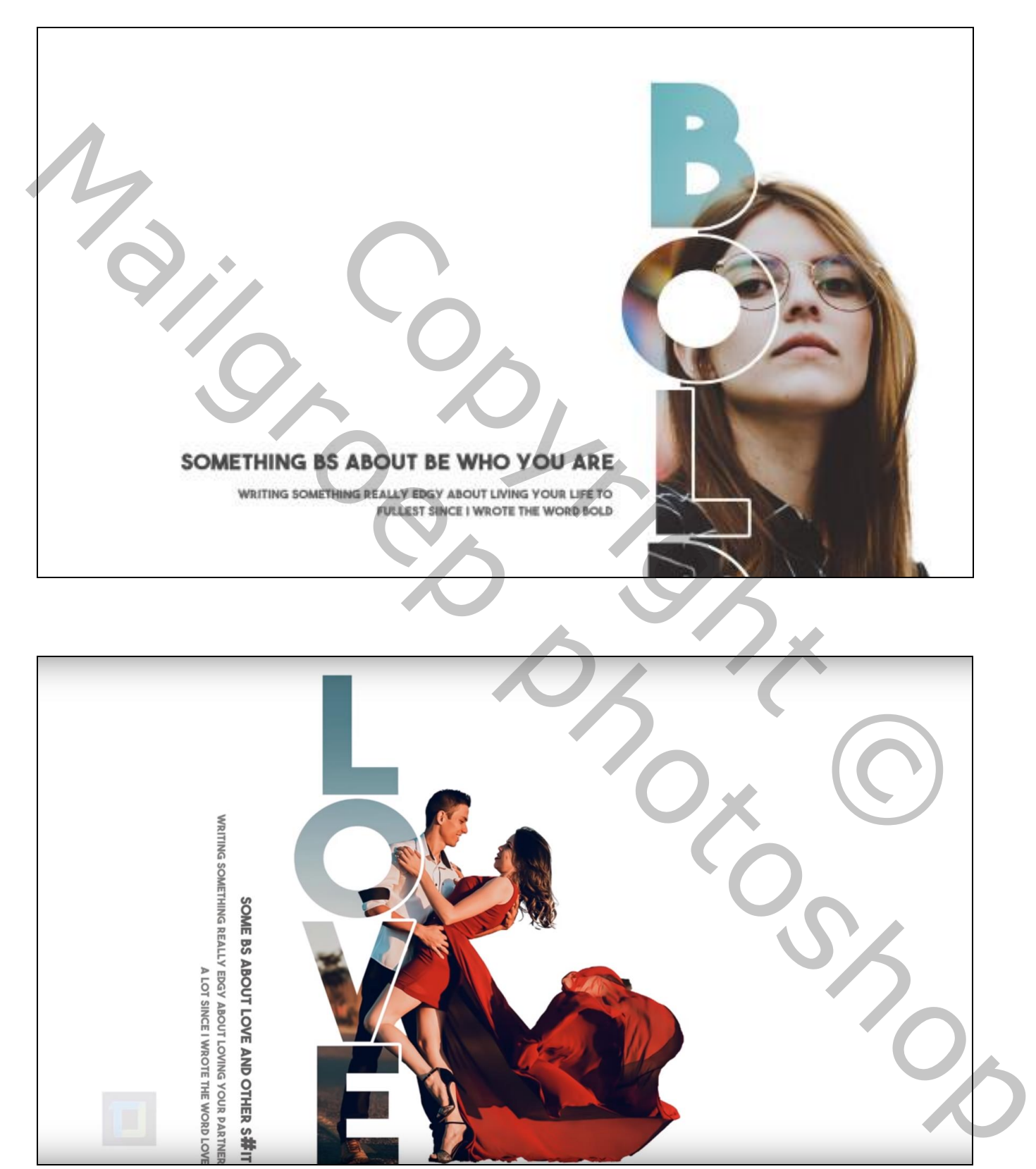

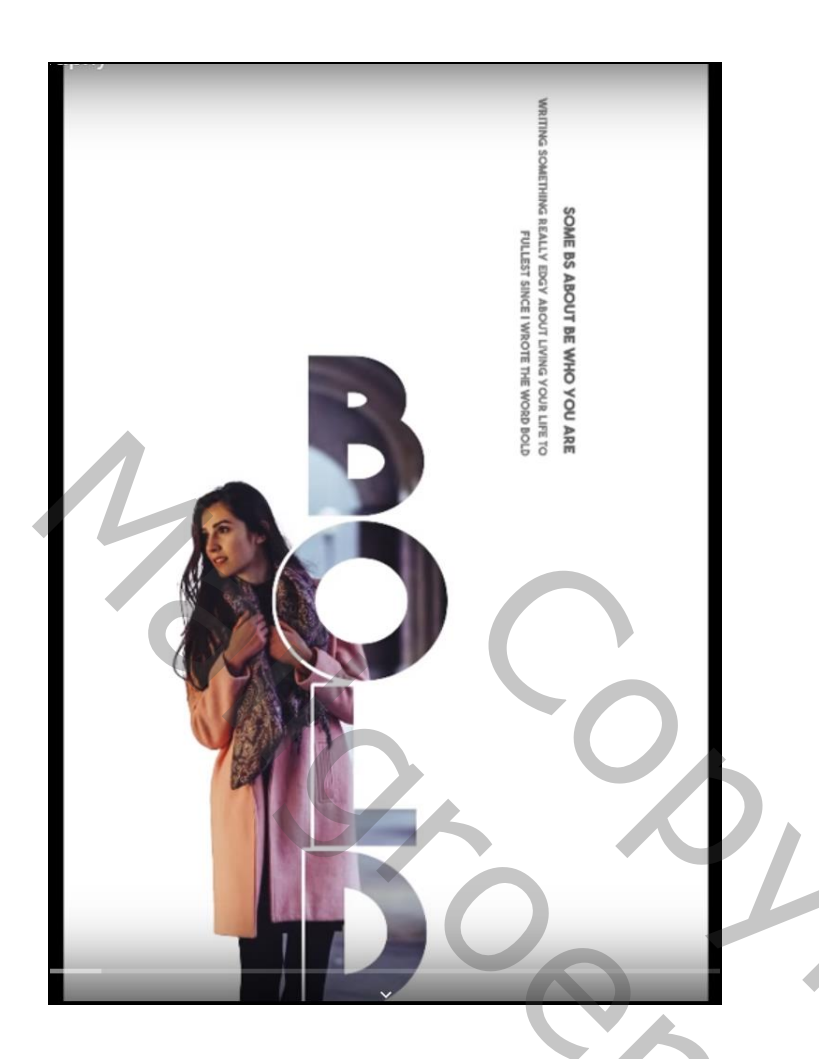

Open je foto; model selecteren; laagmasker toevoegen (achtergrond niet verwijderen!!!) Voeg een witte achtergrond laag toe

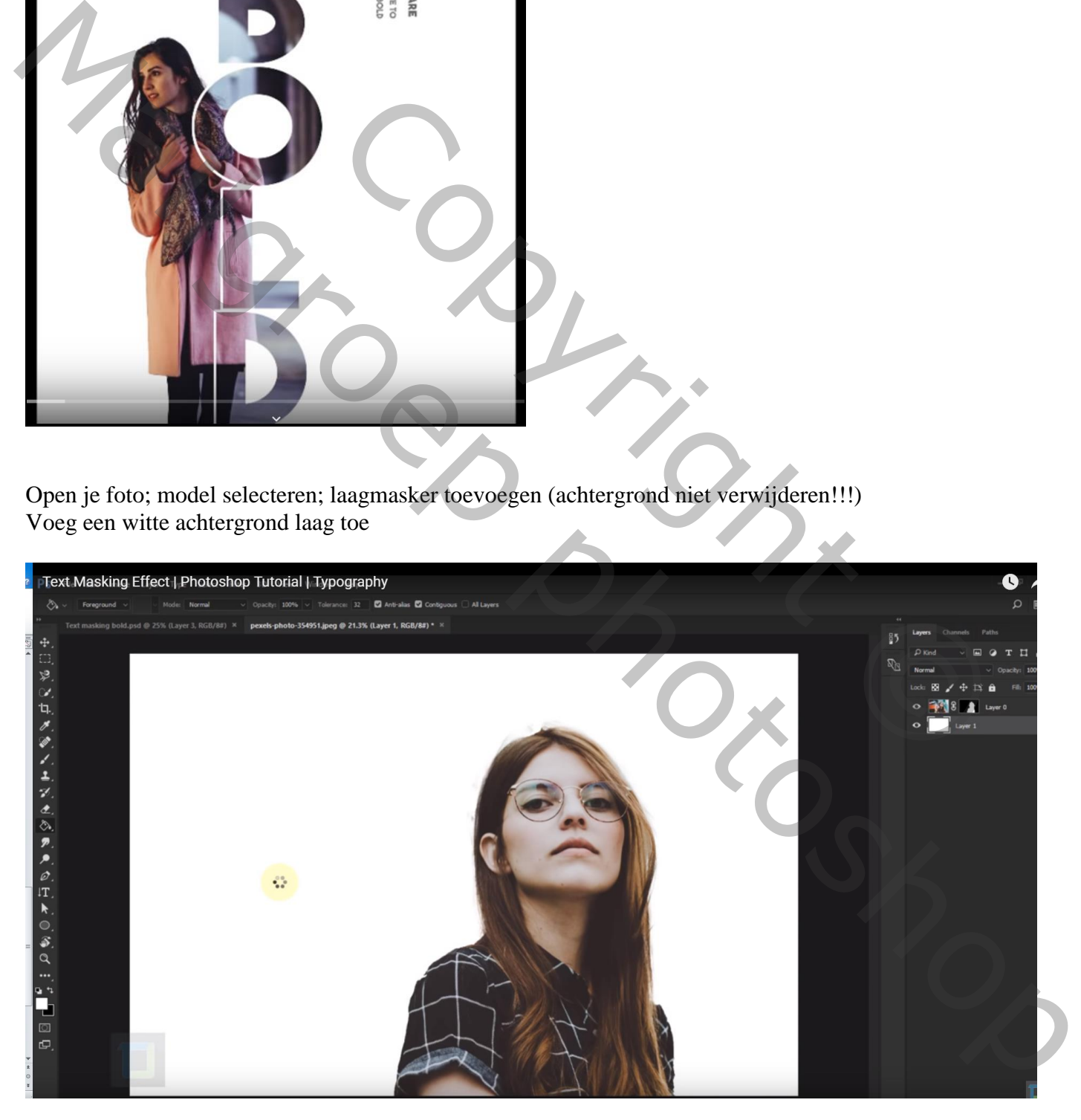

Dupliceer laag met model; noem de laag "backup"; sleep de laag dan onder de witte achtergrondlaag (houden we in reserve)

De bovenste laag met model maak je wat kleiner en verplaats je een beetje (volgens eigen goesting)

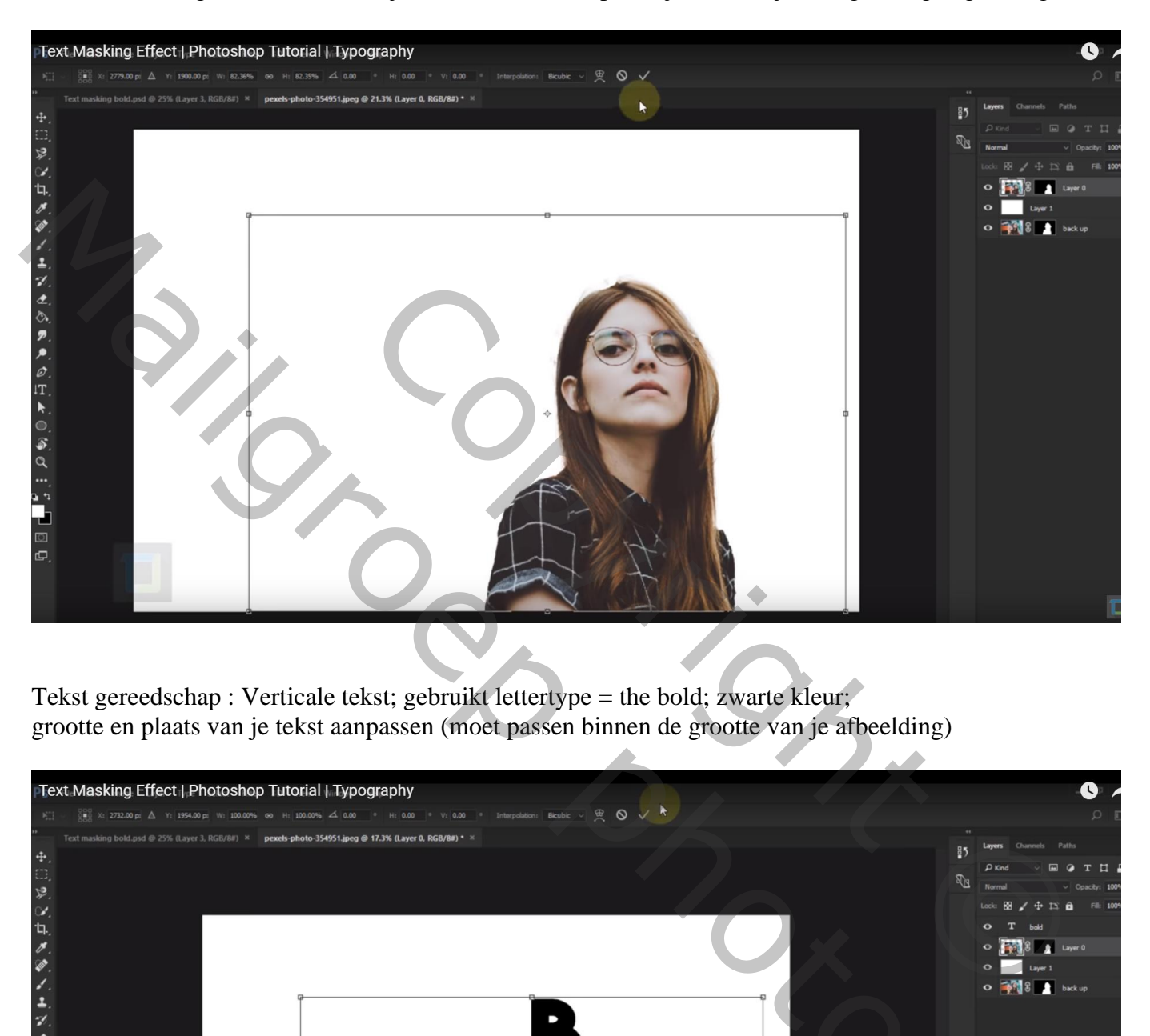

Tekst gereedschap : Verticale tekst; gebruikt lettertype = the bold; zwarte kleur; grootte en plaats van je tekst aanpassen (moet passen binnen de grootte van je afbeelding)

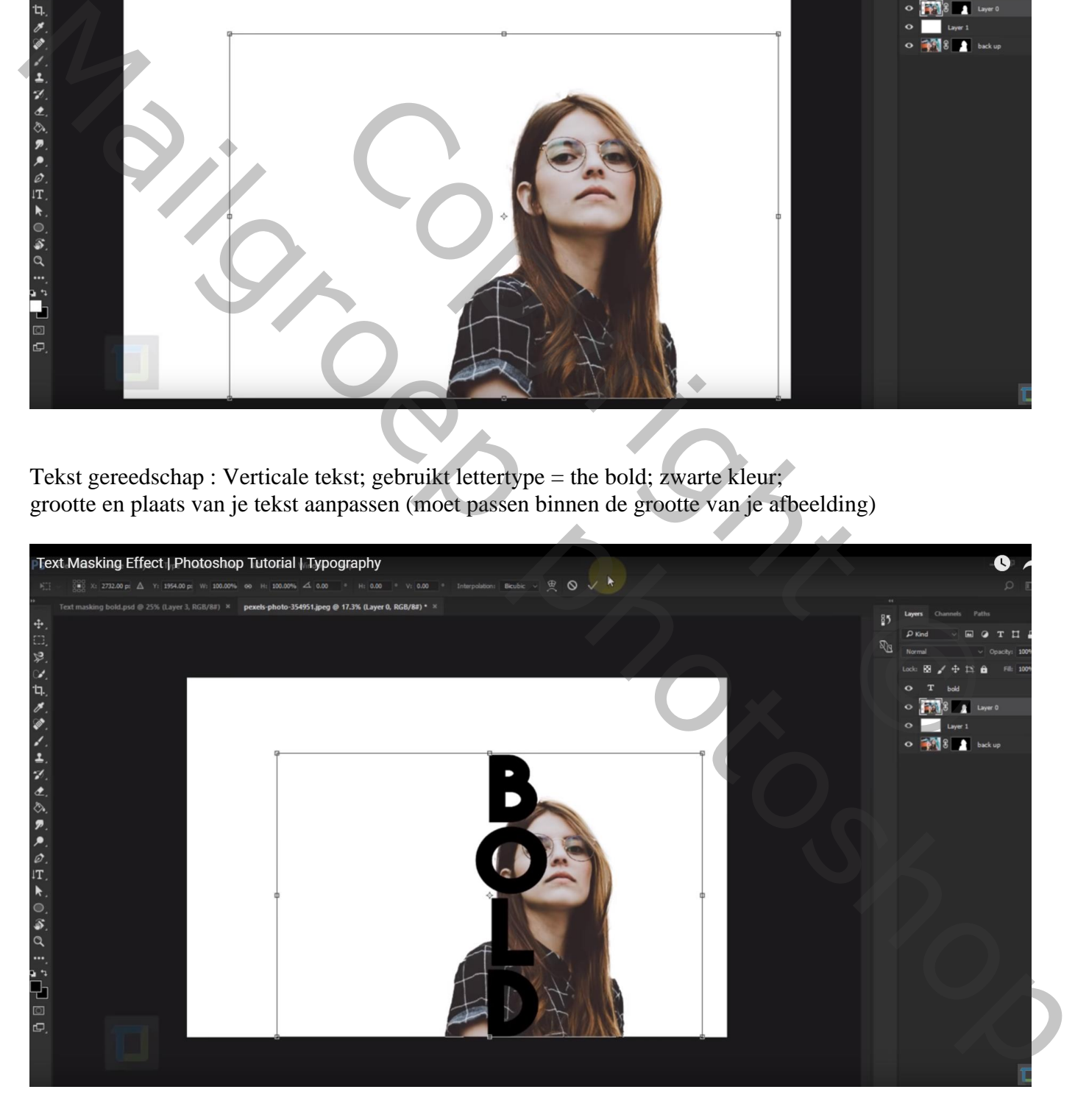

Klik het laagmasker aan van de laag met foto; binnen de O verwijder je delen van de foto Ook alle delen links van de tekst verwijderen; en nog delen binnen de letter D

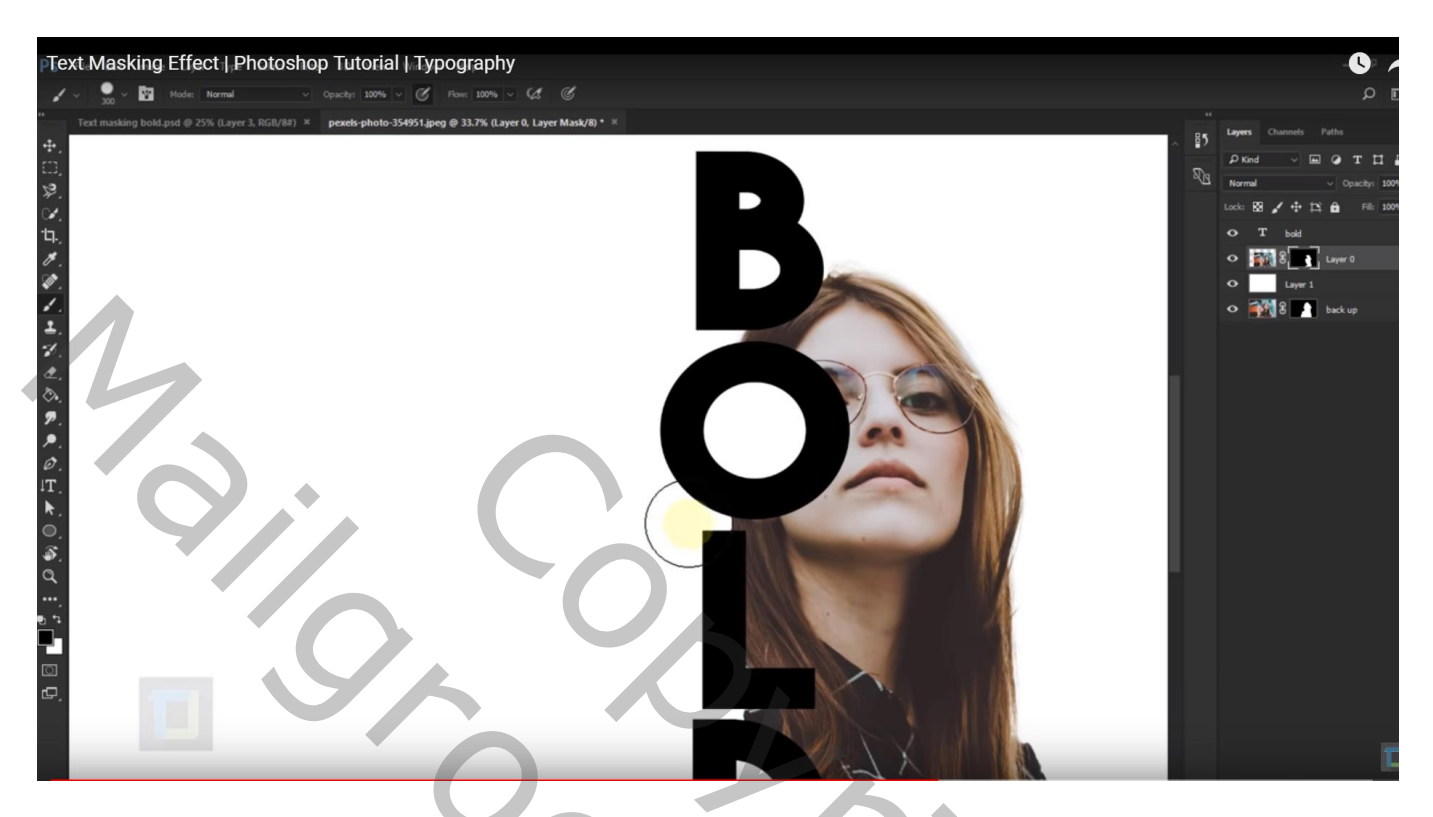

Ctrl + klik op laagicoon van de tekstlaag; Selecteren  $\rightarrow$  Bewerken  $\rightarrow$  Vergroten van de selectie met 13 px (hangt van de grootte van je lettertype en foto af)

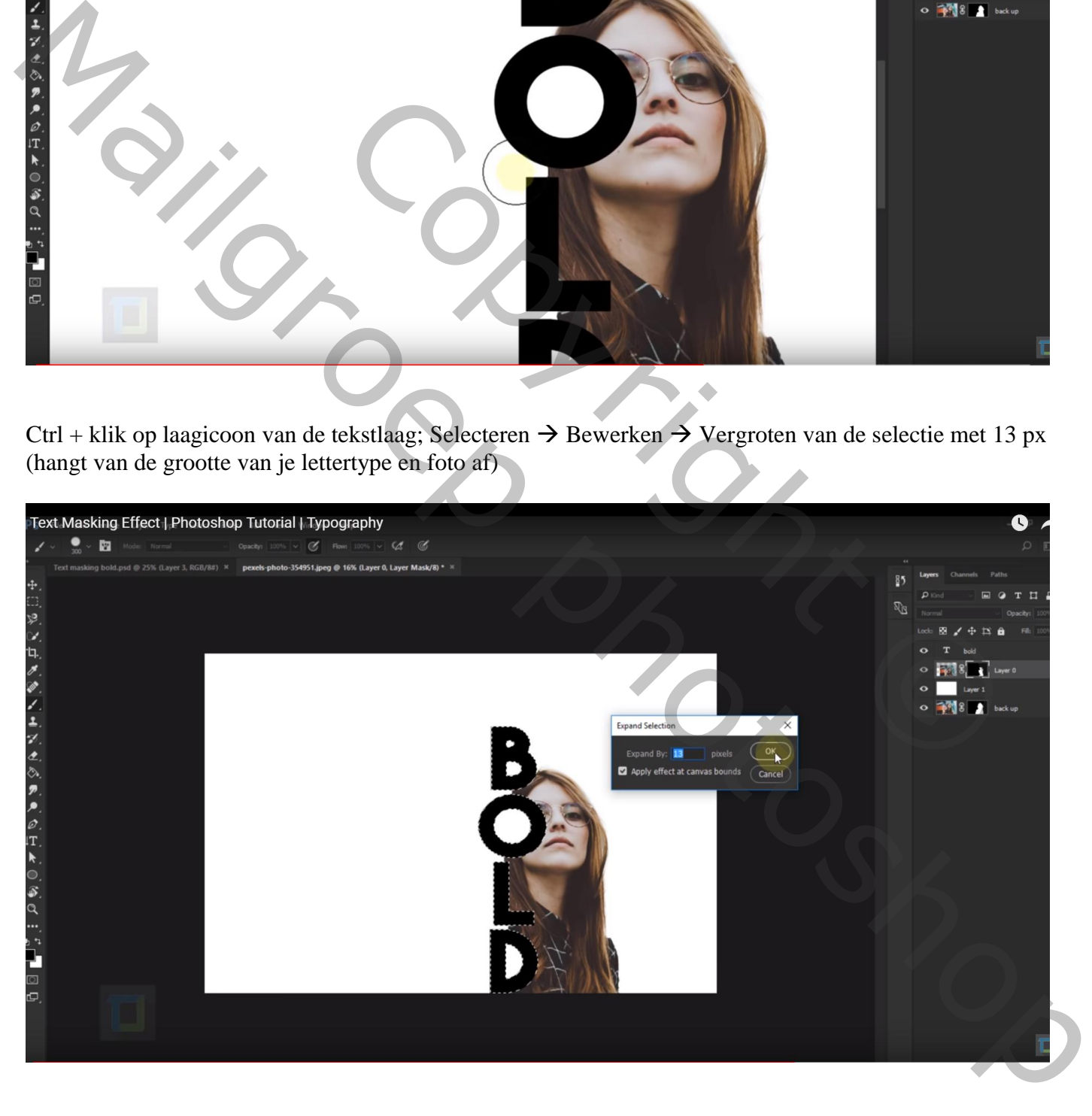

Het laagmasker van laag met foto is actief ; vul de selectie met zwart (Alt + Backspace klikken als zwart de voorgrondkleur is).

Dan Deselecteren

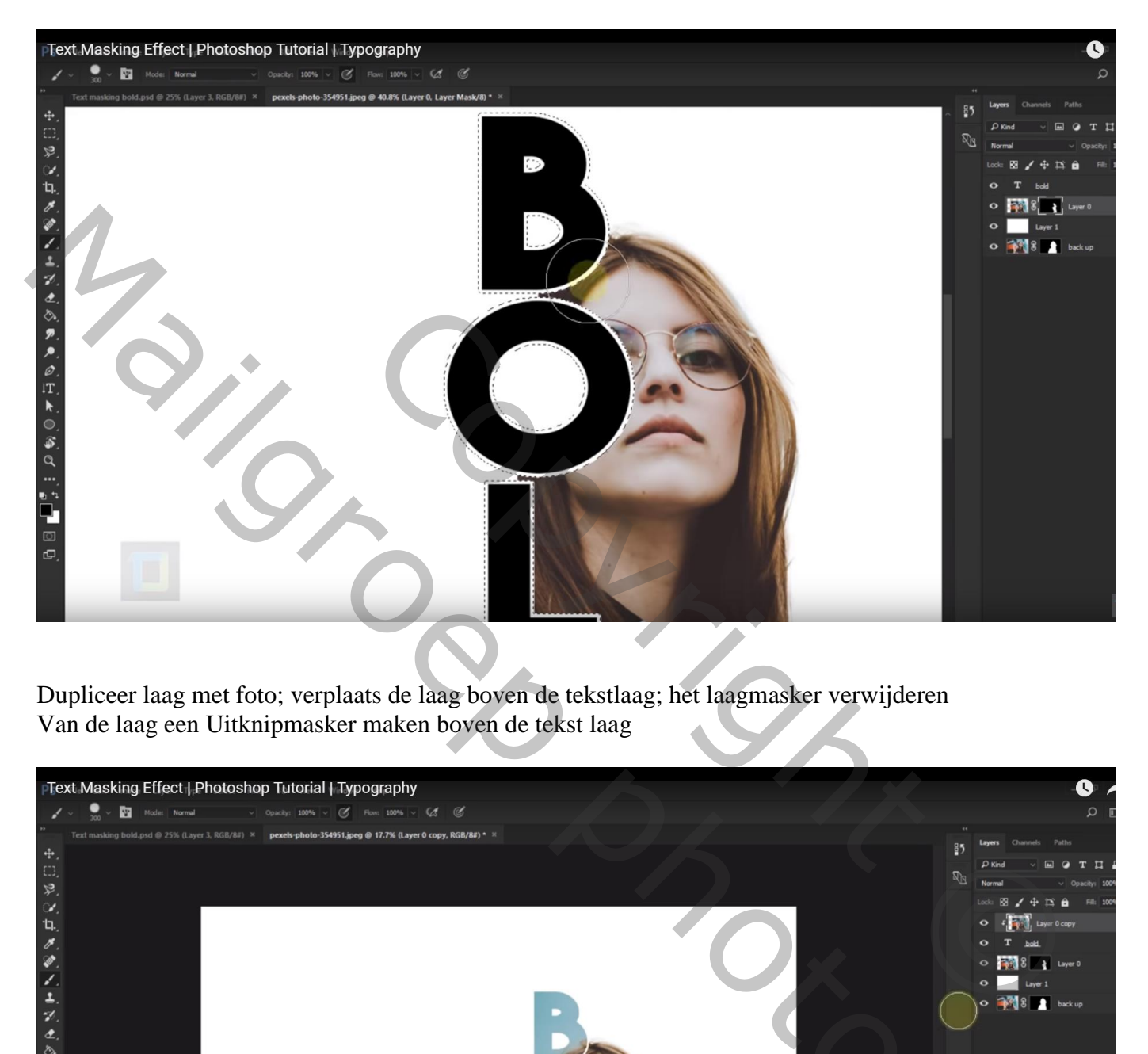

Dupliceer laag met foto; verplaats de laag boven de tekstlaag; het laagmasker verwijderen Van de laag een Uitknipmasker maken boven de tekst laag

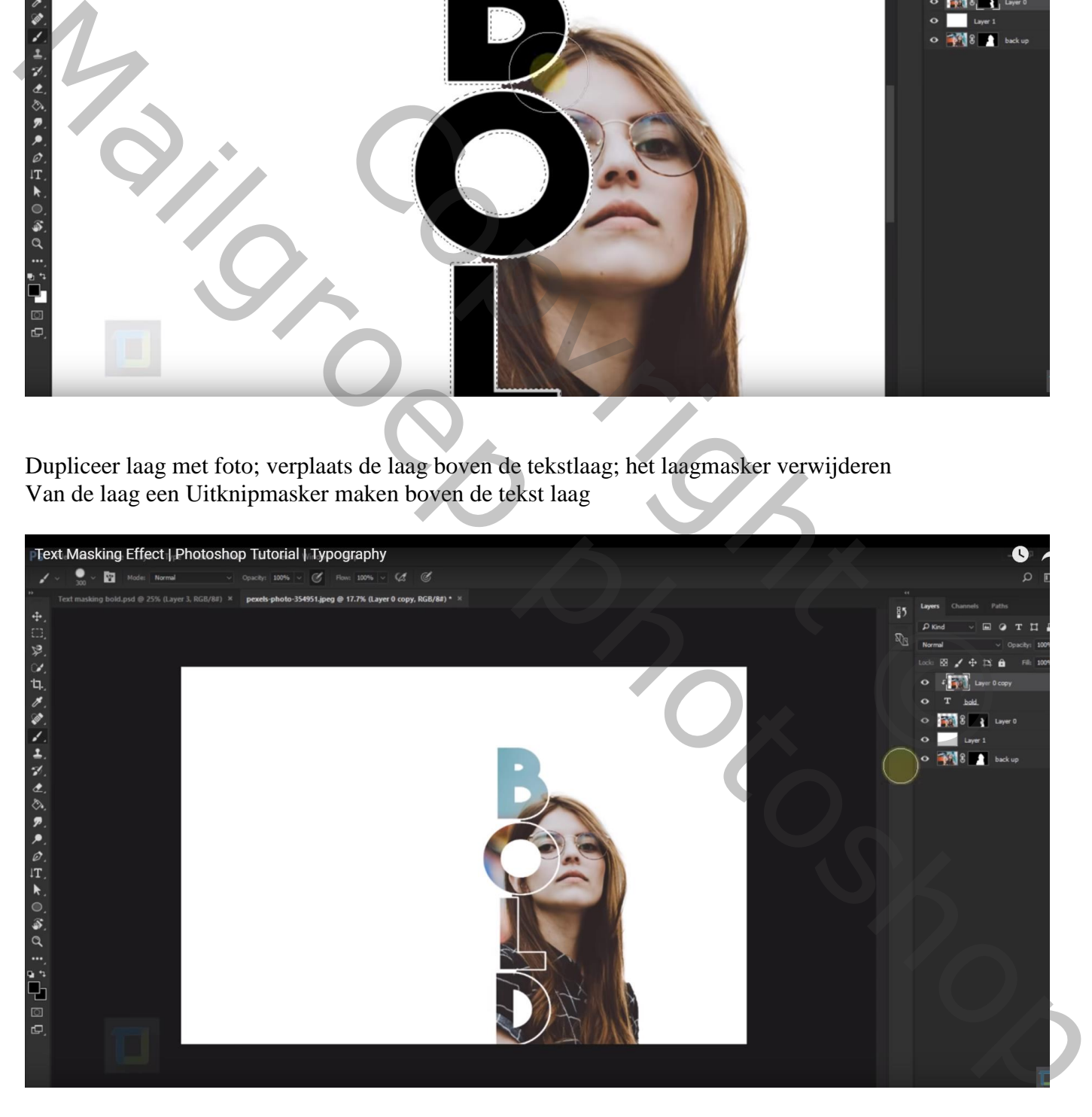

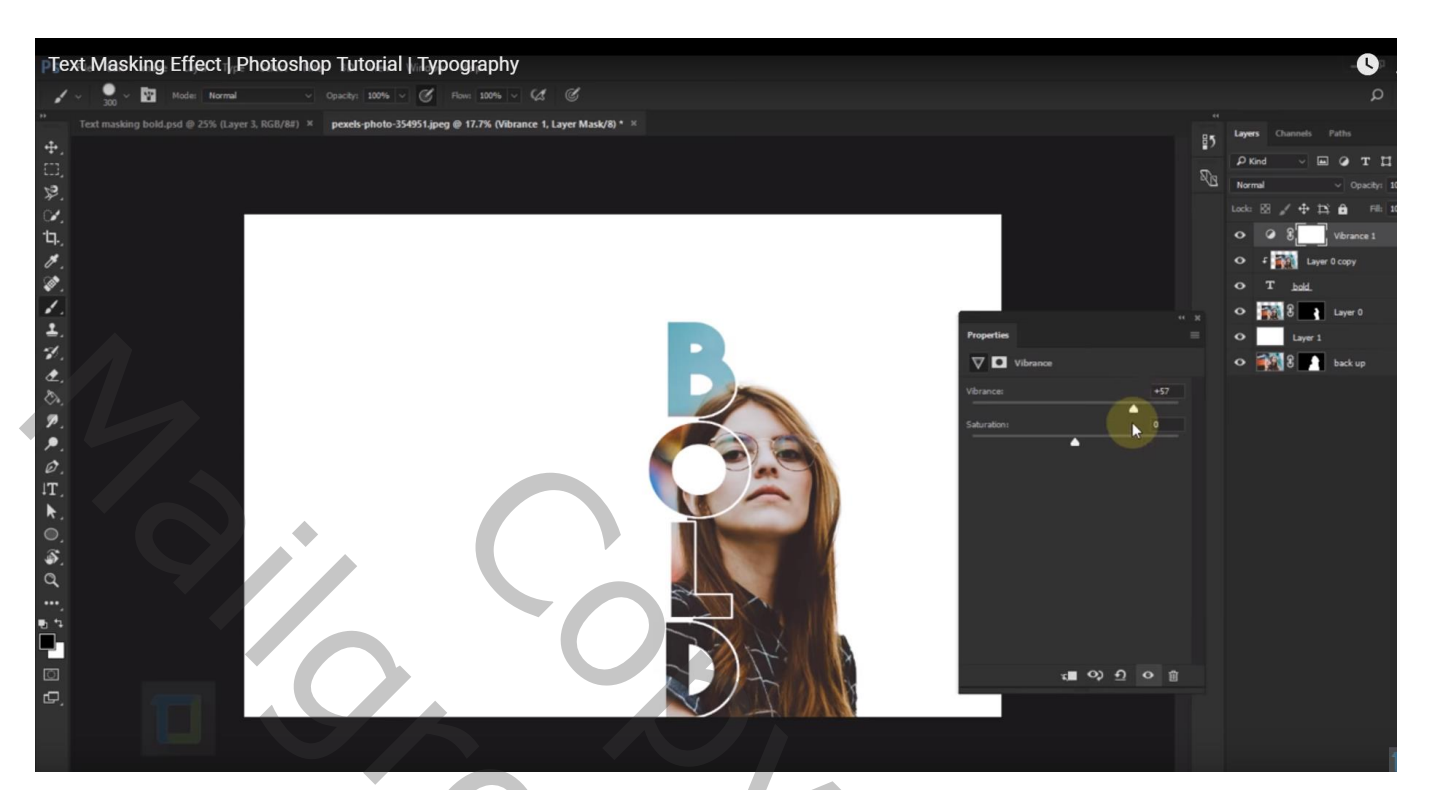

Zelf nog wat tekst naast de foto toevoegen Ikzelf heb de witte laag onderaan een Verloopbedekking gegeven

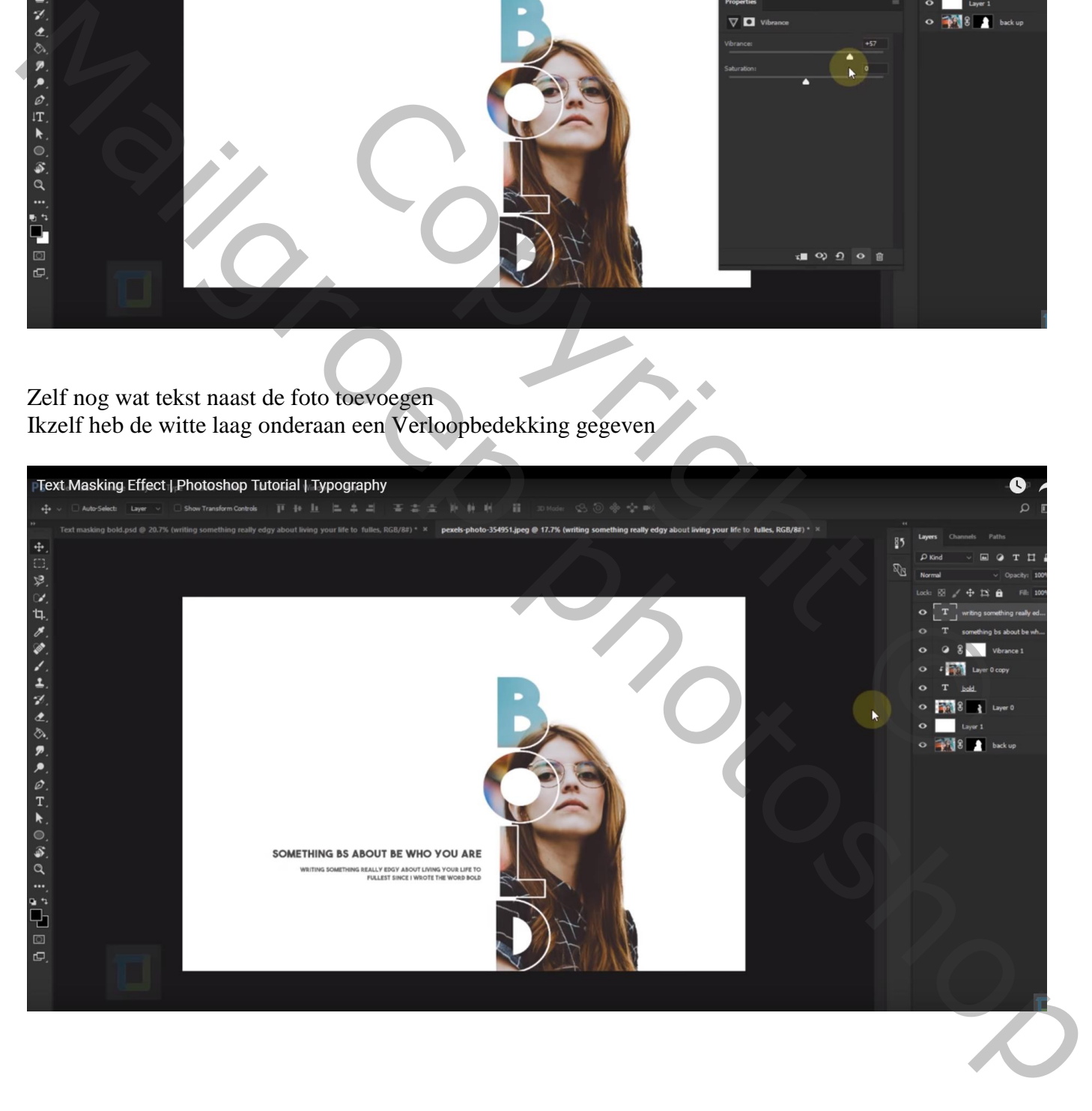

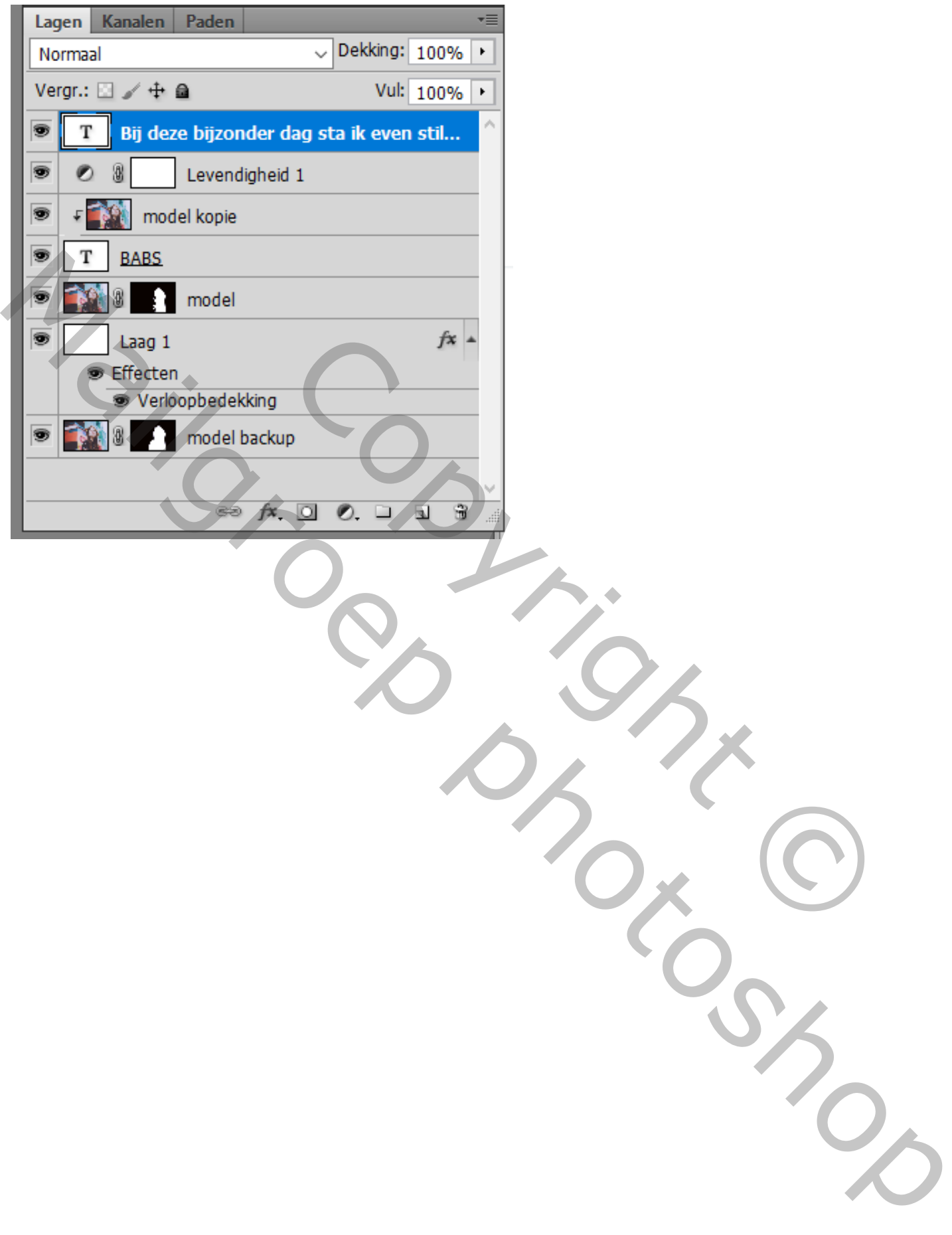